# Checking the bundled items

• Camera (1)

Camera is set in the Waterproof Case. Open the cover of the case as illustrated below.

E,

- • Micro USB cable (1)
- Rechargeable battery pack (NP-BX1) (1)
- • Waterproof Case (1)
- • Attachment Buckle (1)
- Flat Adhesive Mount (1)
- • Curved Adhesive Mount (1)
- Tripod Adaptor (1)
- • Startup Guide (this document) (1)
- • Reference Guide (1)

**T** Battery pack/memory card cover REC/access/CHG (charge) lamp **REC HOLD switch** REC (Movie/Photo) button/  $\overline{\phantom{x}}$ ENTER (Menu execute) button 5 Lock lever **6** IR remote receiver  $\boxed{7}$  (N mark) **8** Display panel **9** Speaker PREV (previous menu) button 11 NEXT (next menu) button 12 Microphones  $\overline{13}$ lens 14 REC/LIVE lamp 15 Connector cover (Multi/Micro USB Terminal)

# Name of main parts

Slide the lock lever until the yellow mark can be seen to open the cover.

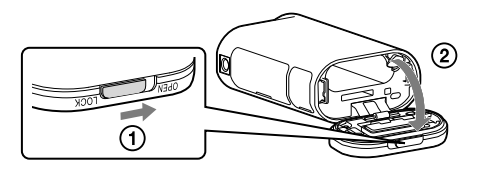

Open the connector cover and connect the camera to an activated computer with the micro USB cable (supplied).

## **Getting Started**

# Charging the battery pack

- Insert the memory card properly, confirming each side is facing the correct direction.
- To eject the memory card, lightly push the memory card once.
- \* Use an SDXC card (Class10) when recording movies in XAVC S.

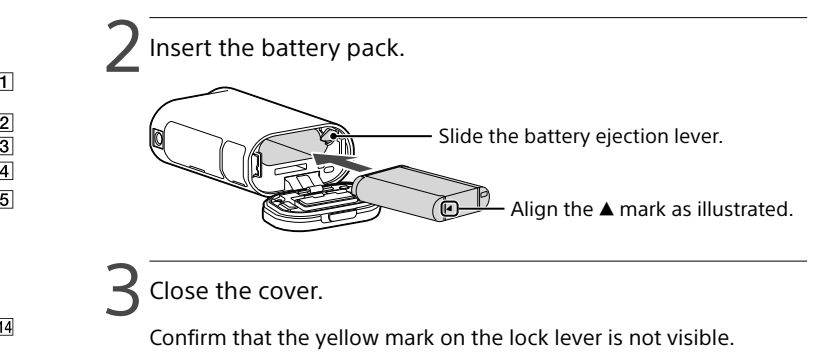

 $\angle$  Confirm that the camera is turned off.

To turn off the camera, press the NEXT or PREV button several times to display [PwOFF], and press the ENTER button.

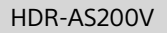

Press the NEXT or PREV button and select  $[SETUP] \rightarrow [CONFG] \rightarrow$ [DATE] to set the date and time, and region.

**Press the NEXT or PREV button to select the desired** shooting mode.

## $\prec$  Press the REC button to start recording.

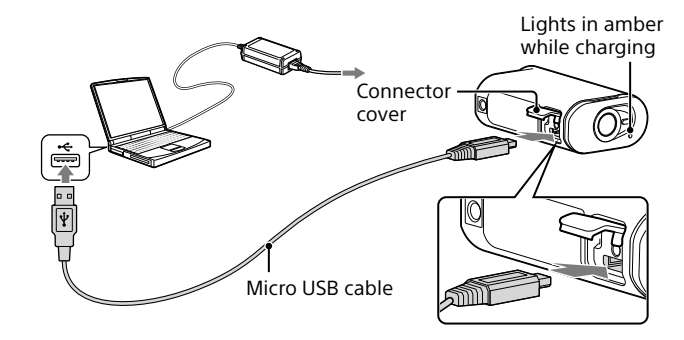

# Inserting a memory card

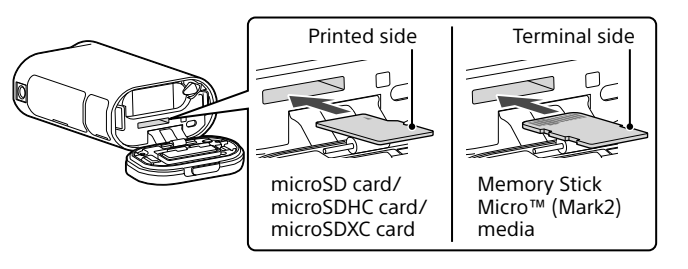

Press the NEXT or PREV button to display the item to set and press the ENTER button.

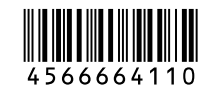

#### **Notes**

- • Operation with all memory cards is not assured.
- • Confirm the direction of the memory card. If you forcibly insert the memory card in the wrong direction, the memory card, memory card slot, or image data may be damaged.
- Format the memory card before use.
- Confirm that the connector cover and the battery pack/memory card cover are securely closed and any foreign matter is not stuck in the cover before use. Otherwise, it may result in water immersion.

# Setting the clock

## **Recording**

Press the NEXT or PREV button to turn the camera on.

To stop recording, press the REC button again. \* When you press the REC button while the camera is turned off, recording starts with the last shooting mode set before the camera was turned off.

#### **Notes**

- During periods of extended shooting, camera temperature may rise to a point where shooting stops automatically.
- Playback of images recorded with other cameras, is not assured on this camera.

## **Setting**

You can change the shooting mode and various settings of the camera in [SETUP] mode.

1 Press the NEXT or PREV button to display [SETUP] and press the ENTER button.

# **SONY**

## 4-566-664-**11**(1)

## Digital HD Video Camera Recorder

## Startup Guide

For the detailed information on how to use the camera and software, visit the following Web site.

http://www.sony.net/actioncam/support/

To edit movies, use the PC software dedicated to the camera "Action Cam Movie Creator." You can download it from the following Web site. http://www.sony.net/acmc/

The information on the sticker (in the perforated box, below) is required when connecting the camera to a smartphone.

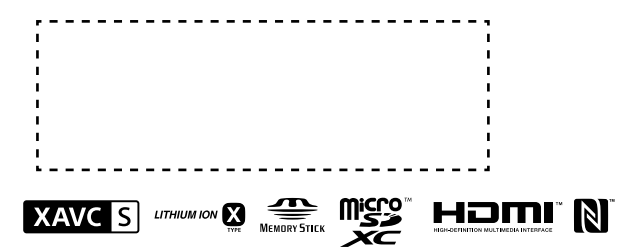

#### Menu items

#### **Items you can set in SETUP Items you can set in SETUP**

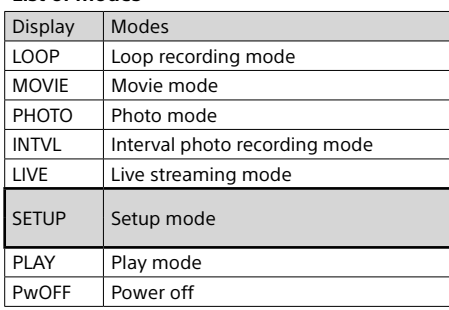

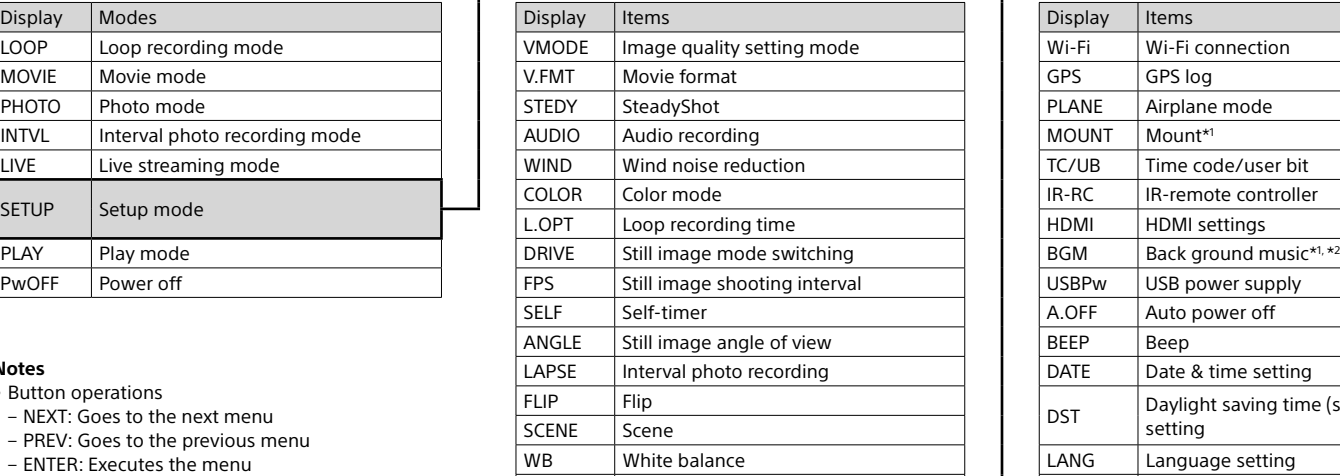

 $\overline{\phantom{a}}$  CONFG  $\overline{\phantom{a}}$  Configuration Settings

#### **Notes**

\*2 This function is not available in some countries/ region:

• Button operations

 $\blacktriangle$  Select the SSID of the camera (attached to this manual) on the Live-View Remote.

- NEXT: Goes to the next menu
- PREV: Goes to the previous menu
- ENTER: Executes the menu
- • To return to the [SETUP] or [CONFG] menu from each setup item, select [BACK], then press the ENTER button.
- • When you press the NEXT button and PREV button simultaneously, you can go to the Wi-Fi setting menu.
- The menu may change depending on the camera operating conditions.

 $\Box$  When [ACPT?] is displayed on the display panel of the camera, press the ENTER button of the camera.

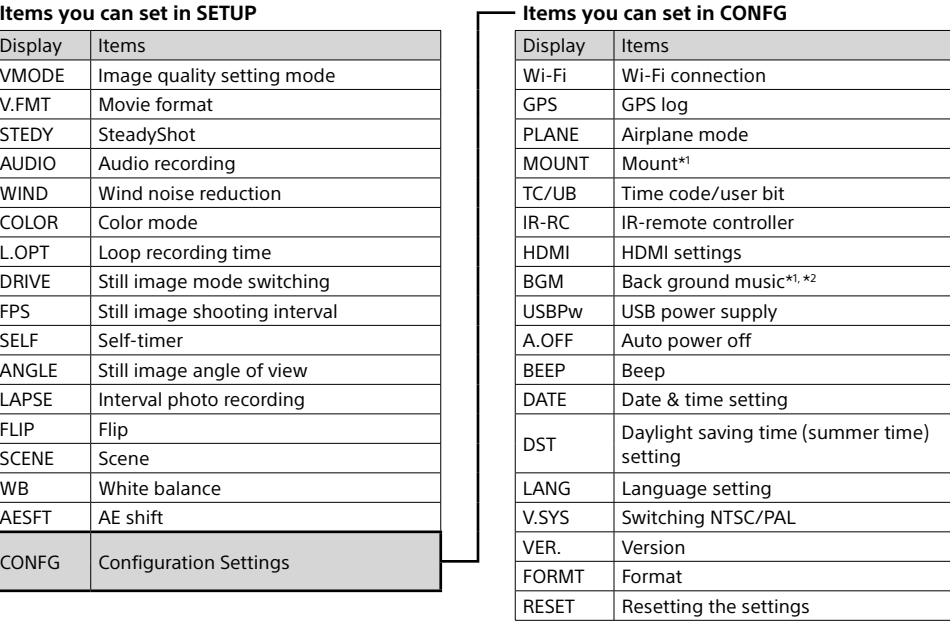

- Update PlayMemories Mobile to the latest version if you have already installed it on your smartphone.
- The Wi-Fi function described in this manual is not guaranteed to work with all smartphones and tablets.
- The operation methods and display screens for the application are subject to change without notice by future upgrades.
- For more information about PlayMemories Mobile, refer to the following website.

\*1 These are the setup items for Highlight Movie Maker. For details, refer to the Help Guide.

• Google play may not be supported depending on country or region. In this case, search for "PlayMemories Mobile" on the internet then install it.

Turn the camera on, and set Wi-Fi to ON on the camera. Select the shooting mode: [LOOP], [MOVIE], [PHOTO], [INTVL]. Start PlayMemories Mobile on the smartphone. Select the SSID that is printed on the sticker attached to this manual. (5) Input the password on the same sticker (First time only).

**Connecting to a separately sold Live-View Remote**

Turn on the power of the Live-View Remote.

For details on operation, refer to the Help Guide of the Live-View Remote.

Press the NEXT or PREV button to select [SETUP]  $\rightarrow$  $\leftarrow$  [CONFG]  $\rightarrow$  [Wi-Fi]  $\rightarrow$  [ON].

Set Wi-Fi to ON on the camera, and touch the N (N mark) of the smartphone against the  $\blacksquare$  (N mark) of the camera. When PlayMemories Mobile starts, settings are automatically applied to establish Wi-Fi connection.

### **Connecting to the smartphone**

You can operate the camera with your smartphone as well as the separately sold Live-View Remote.

Installing PlayMemories Mobile™ on your smartphone

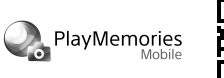

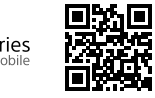

Android OS

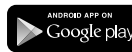

 $\widehat{A}$  Display [Computer]  $\rightarrow$  [PMHOME]  $\rightarrow$  [INFO]  $\rightarrow$  [WIFI\_INF.TXT] on your computer, then confirm your ID and password.

Search for PlayMemories Mobile on Google Play, then install it. When using One-touch functions (NFC), Android 4.0 or later is required.

#### iOS

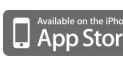

Search for PlayMemories Mobile on App Store, then install it. When using iOS, One-touch functions (NFC) are not available.

#### **Notes**

(http://www.sony.net/pmm/)

# Connecting

### Android

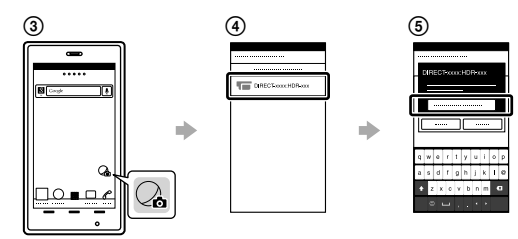

### Android (Supporting NFC)

#### iPhone

Turn the camera on, and set Wi-Fi to ON on the camera.

Select the shooting mode: [LOOP], [MOVIE], [PHOTO], [INTVL].

Open [Settings] on the smartphone.

Select [Wi-Fi] on the smartphone.

Select the SSID that is printed on the sticker attached to this manual.

Input the password on the same sticker (First time only).

Confirm that the SSID of the camera is displayed on the smartphone.

Return to the Home screen, then start PlayMemories Mobile.

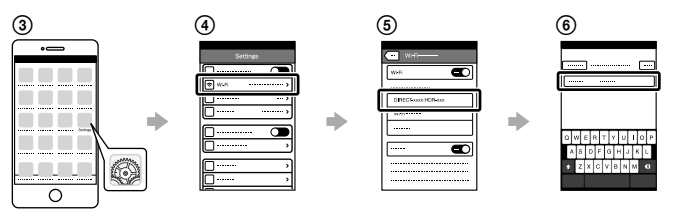

## **If the sticker is lost**

If the sticker is lost, you can recall your user ID and password by the following procedure.

Insert a charged battery pack into the camera.

Connect the camera to a computer with the micro USB cable (supplied).

Press the NEXT or PREV button to turn the camera on.

## **Using Help Guide**

"Help Guide" is the online instruction manual. Use this for details on how to use the camera, what you can set/ operate with your smartphone, and safety precautions. http://rd1.sony.net/help/cam/1520/h\_zz/

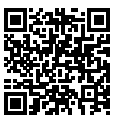